# iVMS4200 Ver3 操作手順

- ・Hik-Connectログイン方法
- ・再生方法
- ・Hik-Connect使用時の注意点

**準備: そうしゃ あまま おおおお おおおお かいしん あまま おおおお すいしん** 

iVMS4200を管理者権限で起動し、登録済ID,PASSWORDでログインます。

※インストール方法は「iVMS4200 Ver3インストール手順」を参照ください。 ※Hik-Connectアカウントの作成及びデバイス登録は別紙を参照ください。

#### • 画面右上の「ログイン」をクリックします。

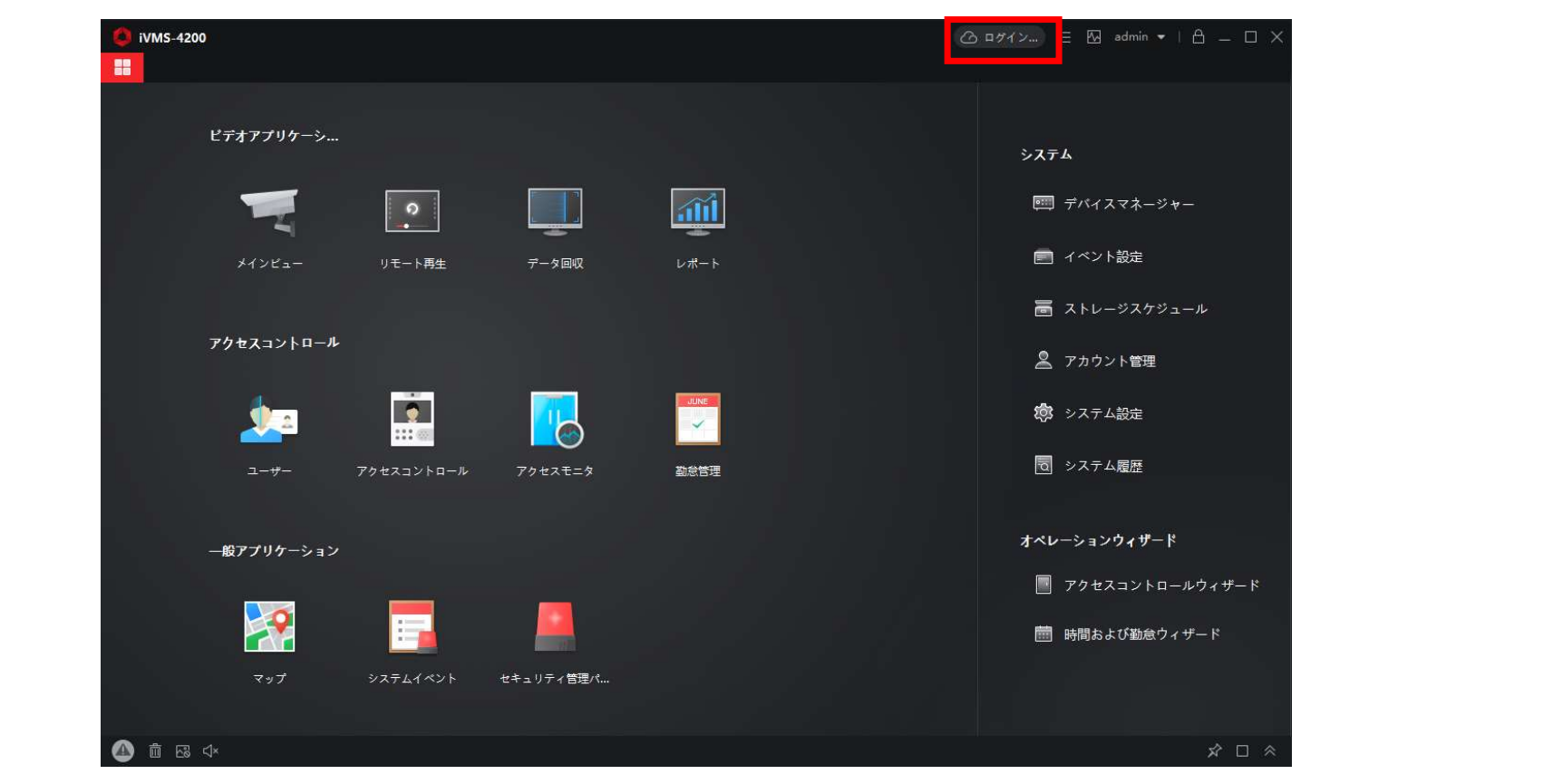

#### • Cloud P2Pエリアが表示されます。

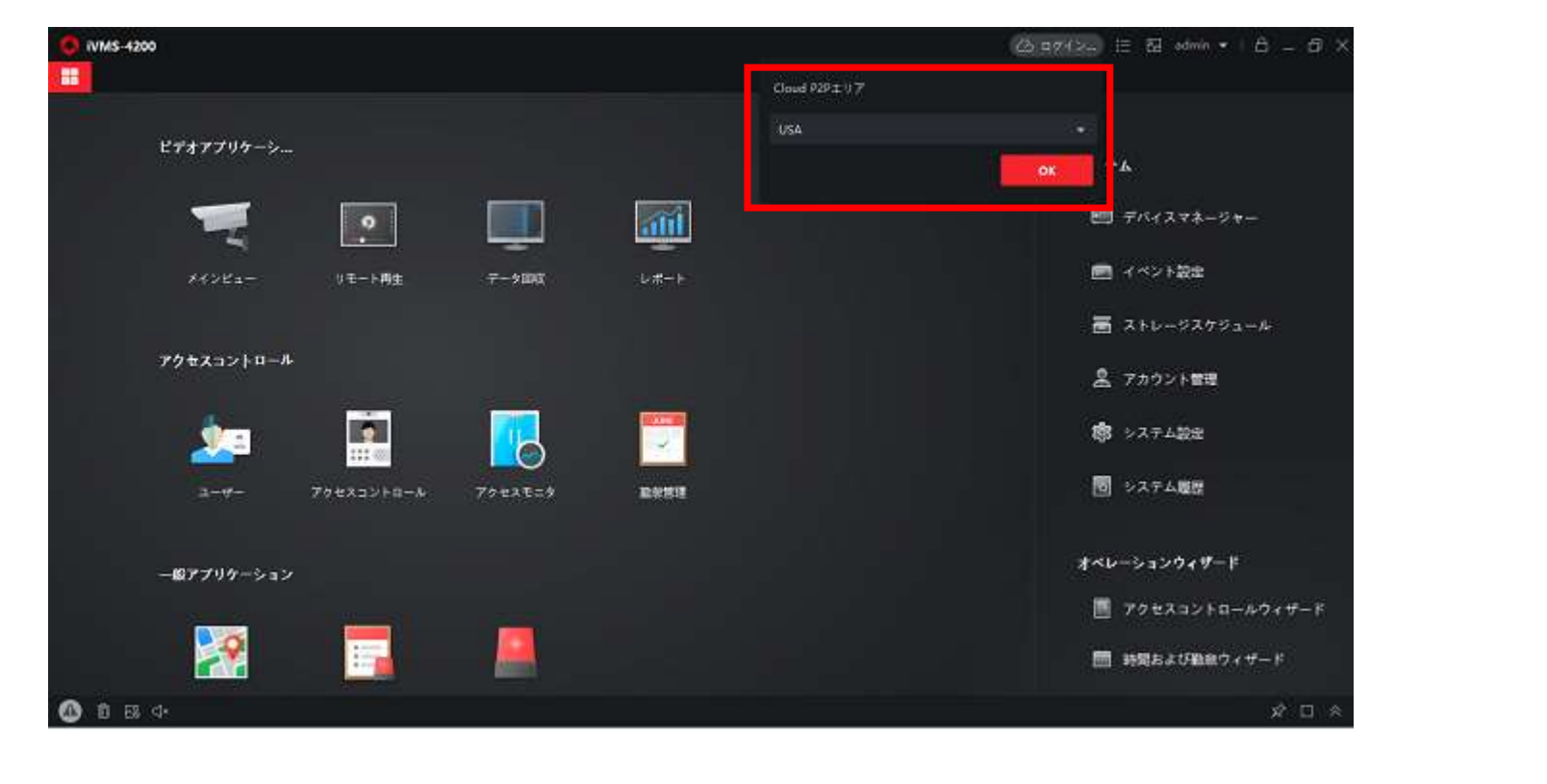

• 国名をクリックし「JAPAN」を選択しOKをクリックします。

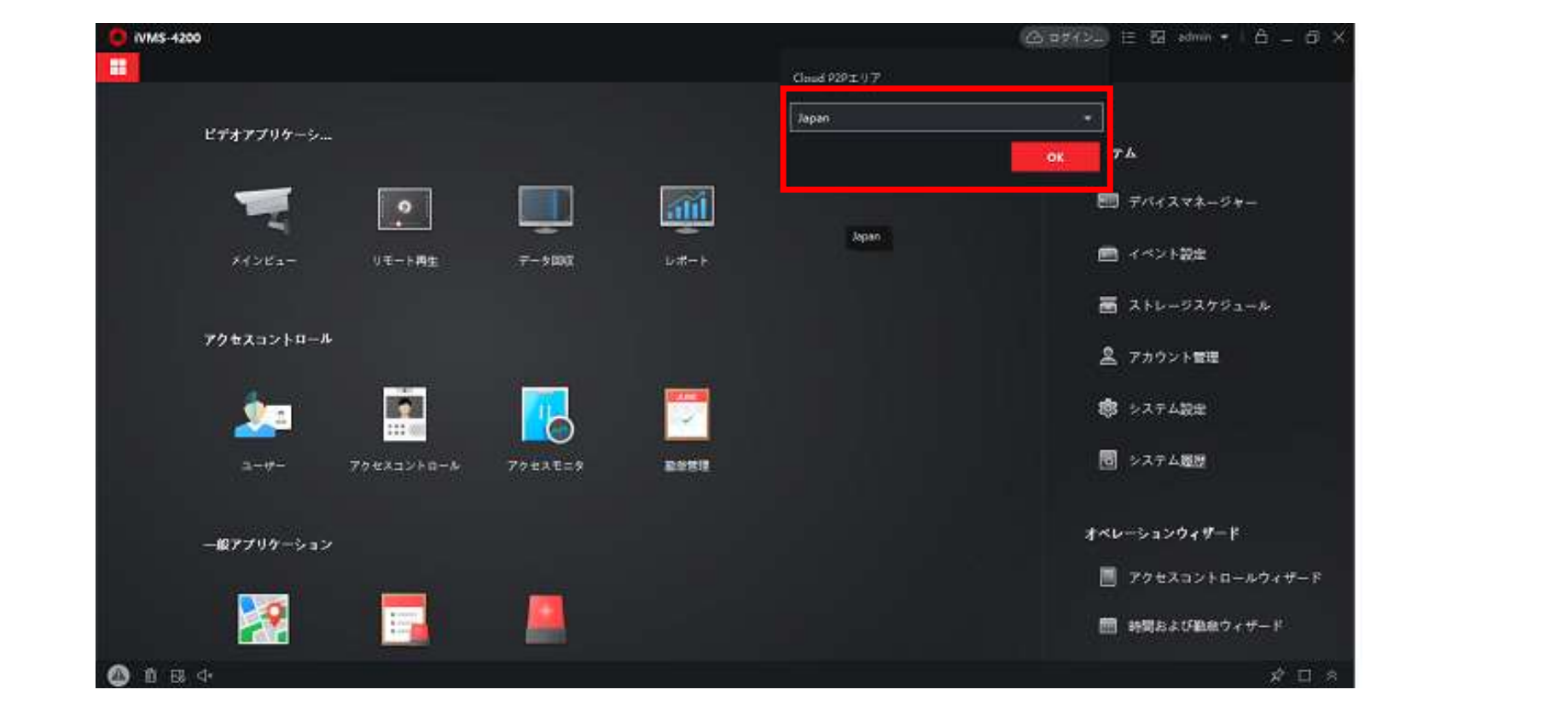

• Hik-Connectログイン画面が表示されます。

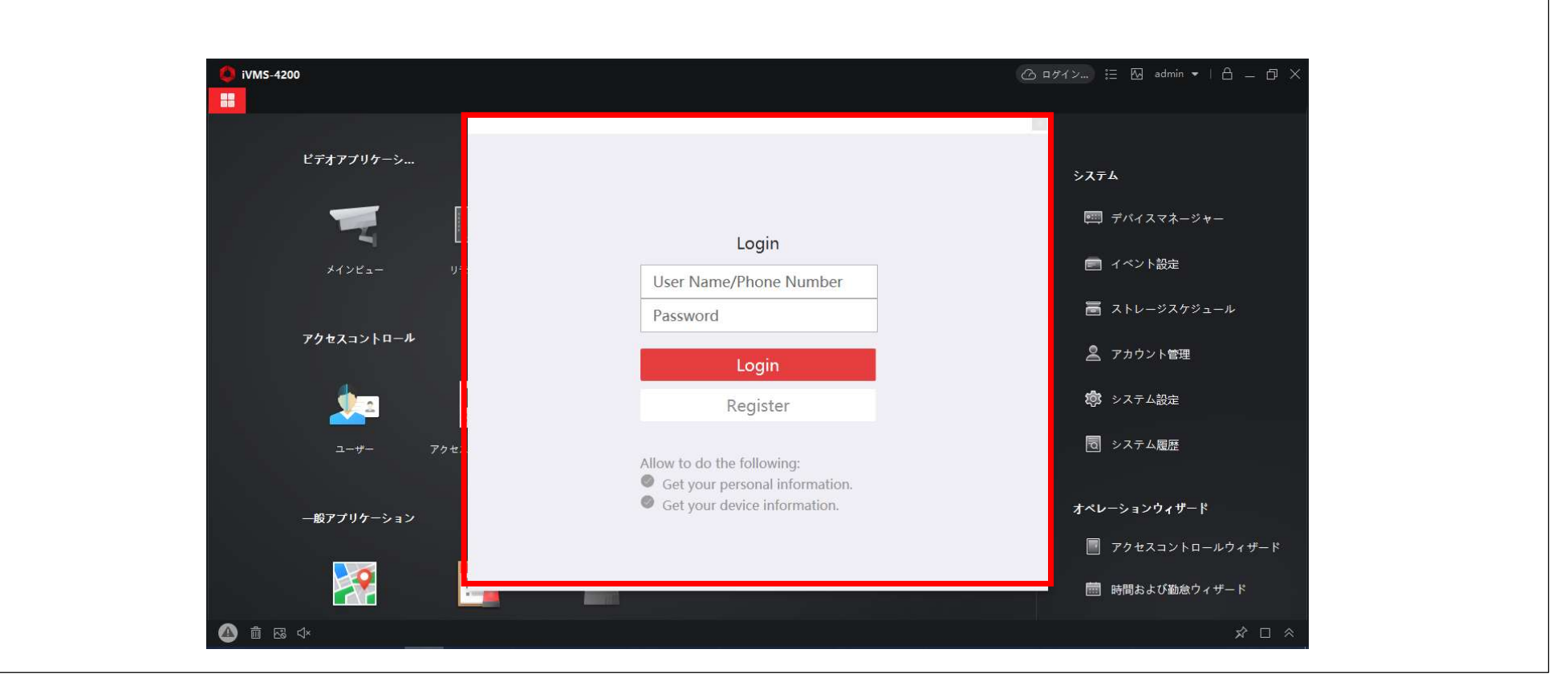

• ログインに成功したメッセージが表示されます。

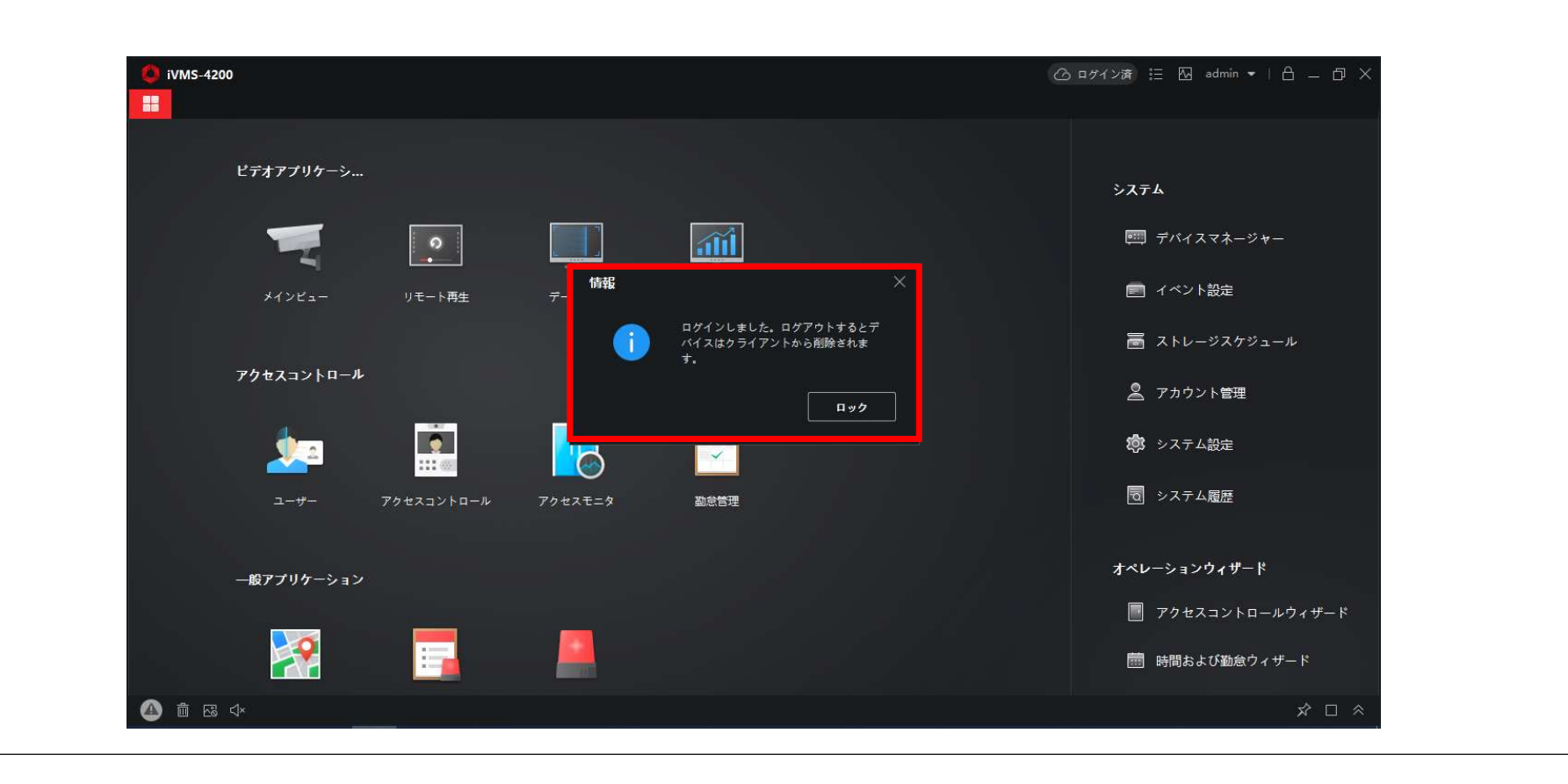

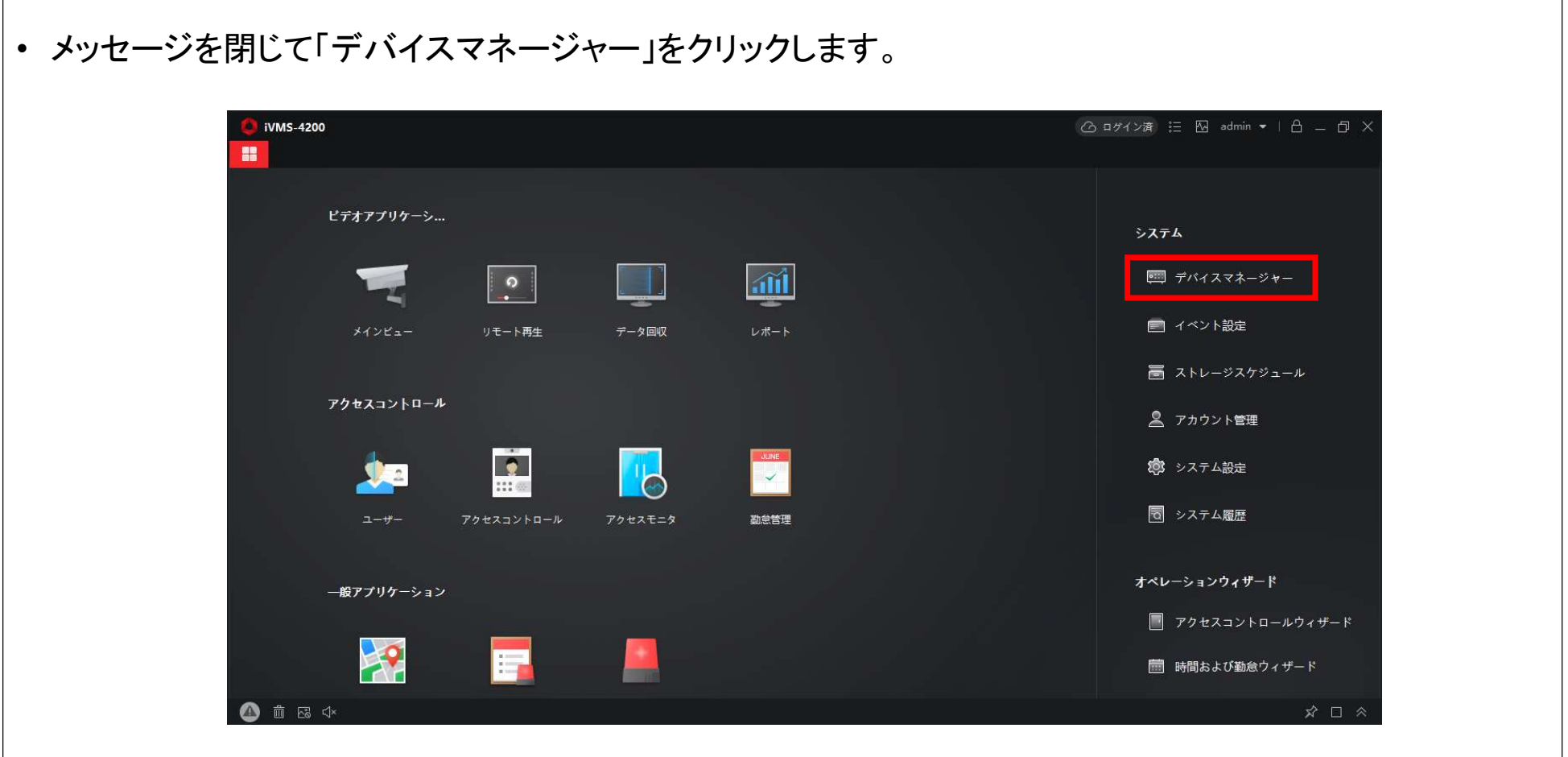

#### • デバイスマネージャーにアカウントに登録したデバイスが表示されていればログイン成功です。

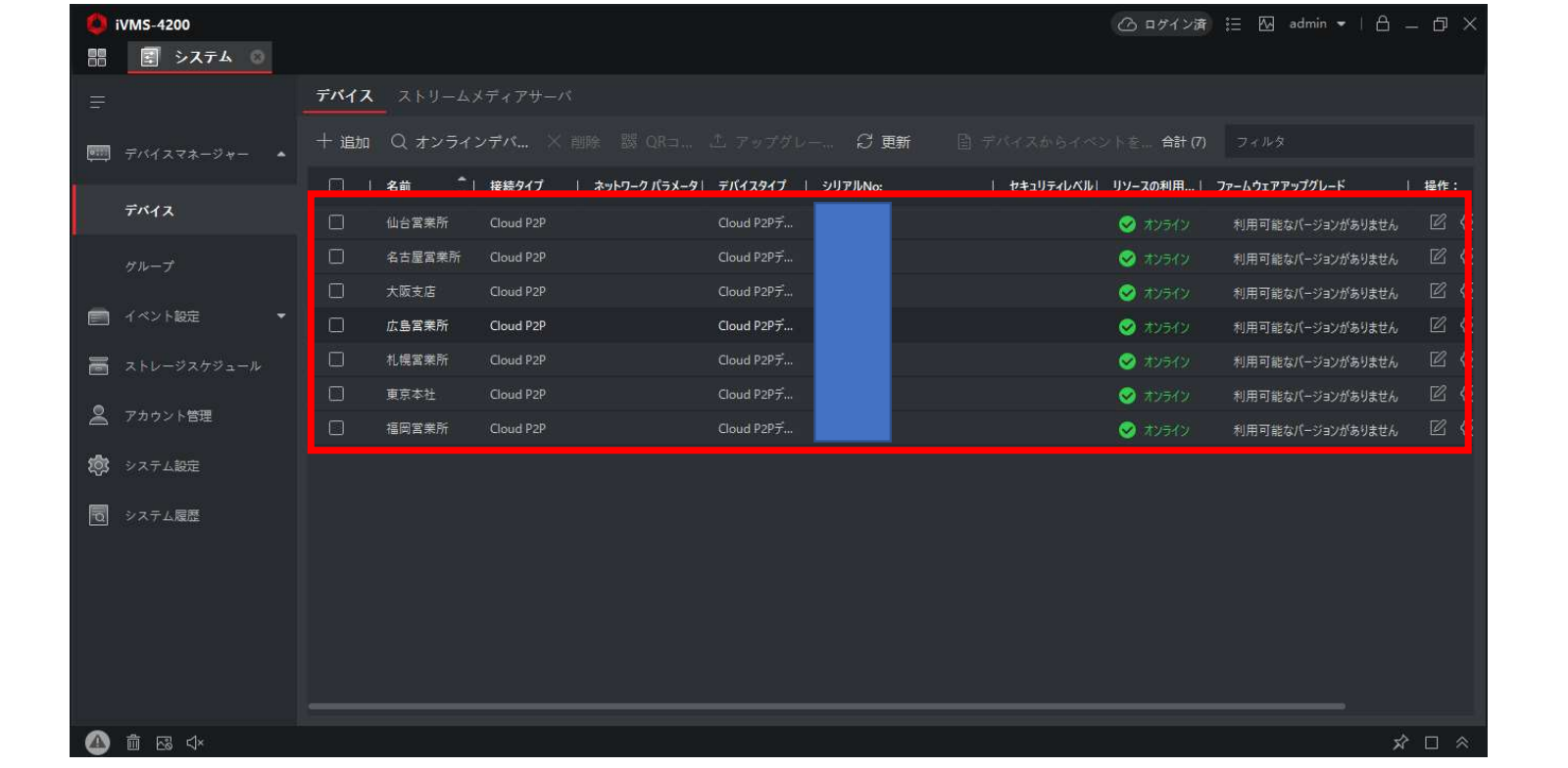

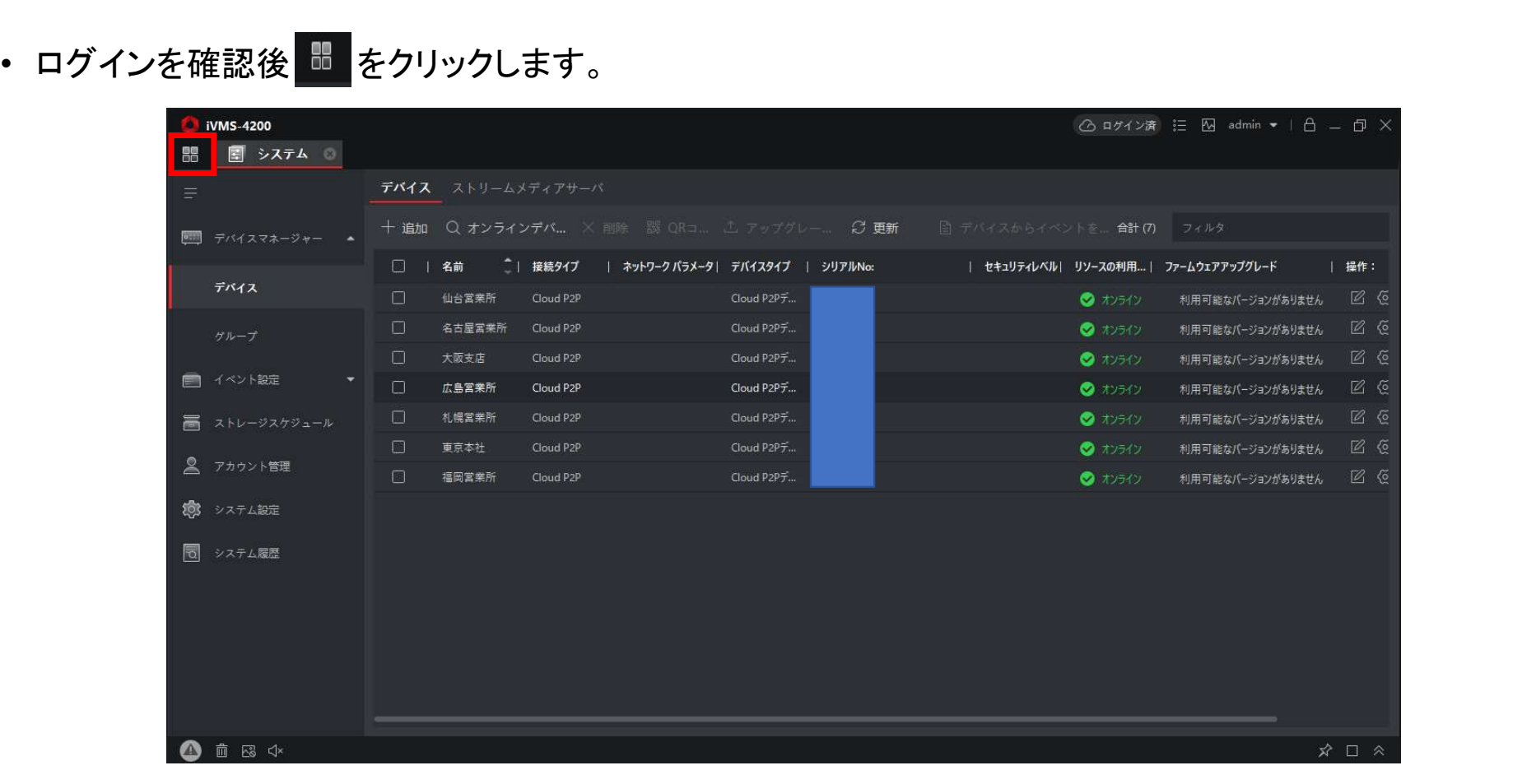

#### • 「メインビュー」のアイコンをクリックします。

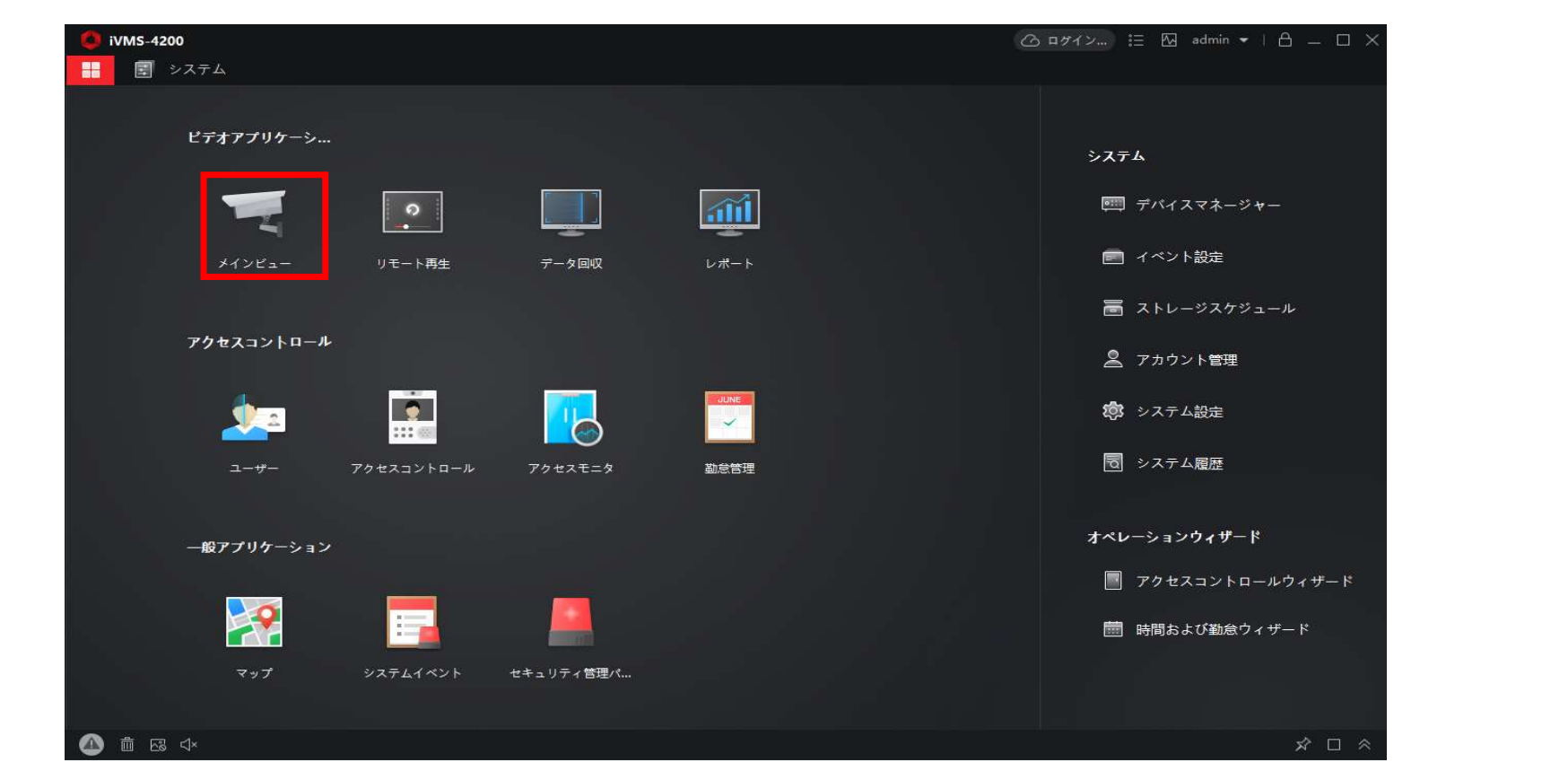

• 画面上部にメインビューのタブが作成され、メインビュー画面が表示されます。

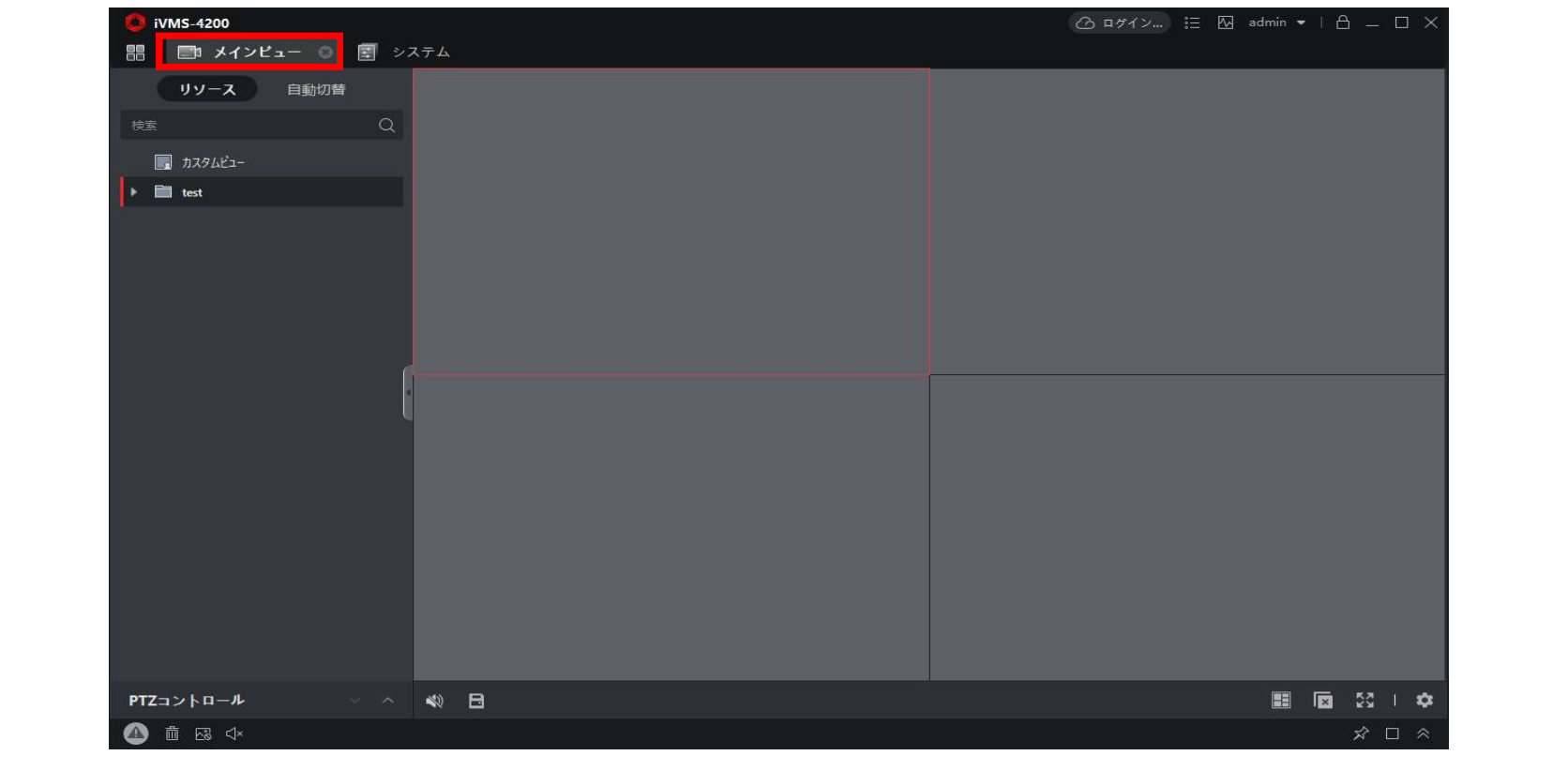

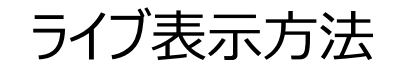

#### • レコーダーの名称の左の三角マークをクリックすると接続されているカメラが表示されます。

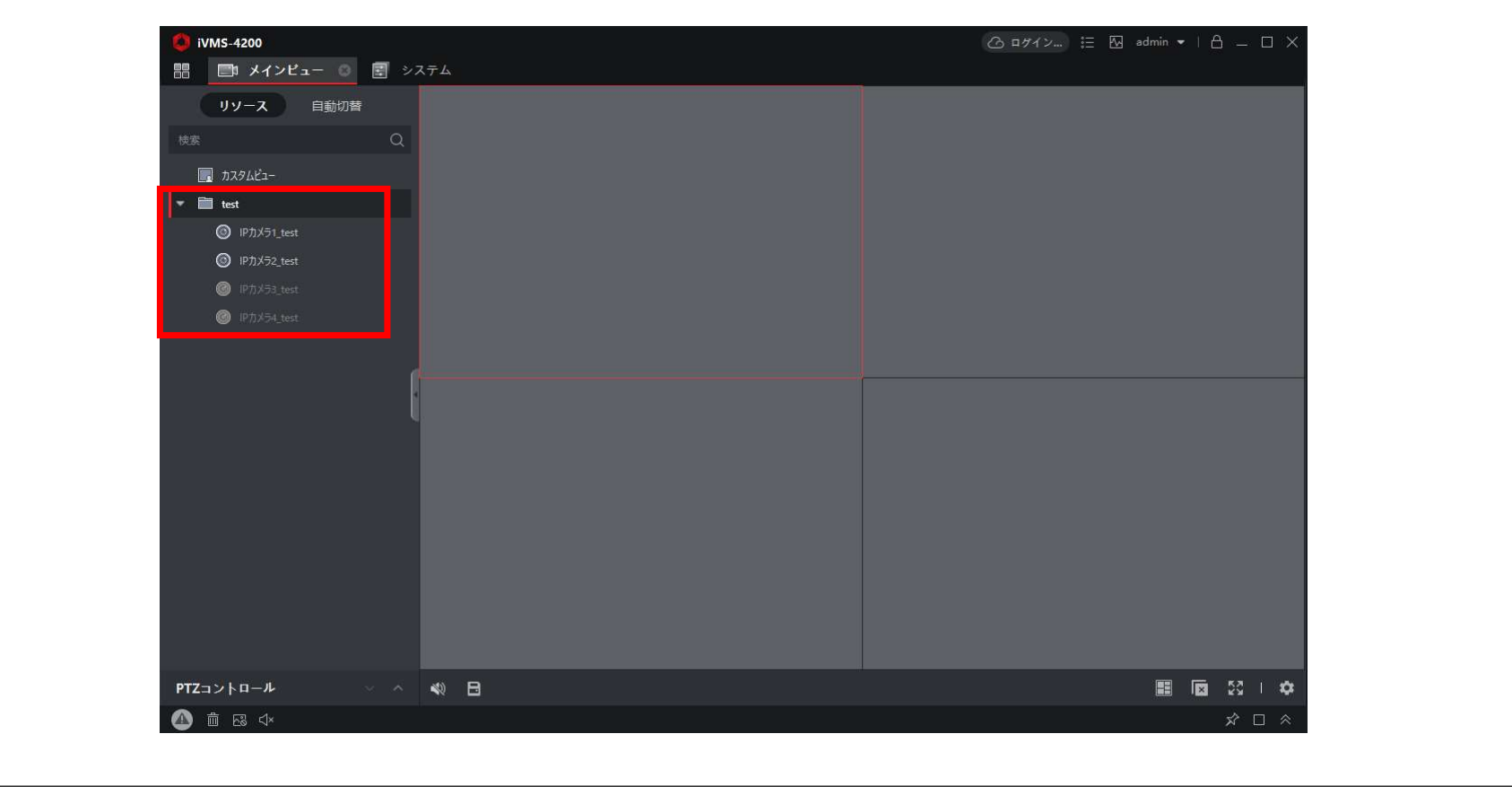

- カメラ名称を画面中央部へドラッグ&ドロップします。
- もしくはカメラ名右の再生マークをクリックします。

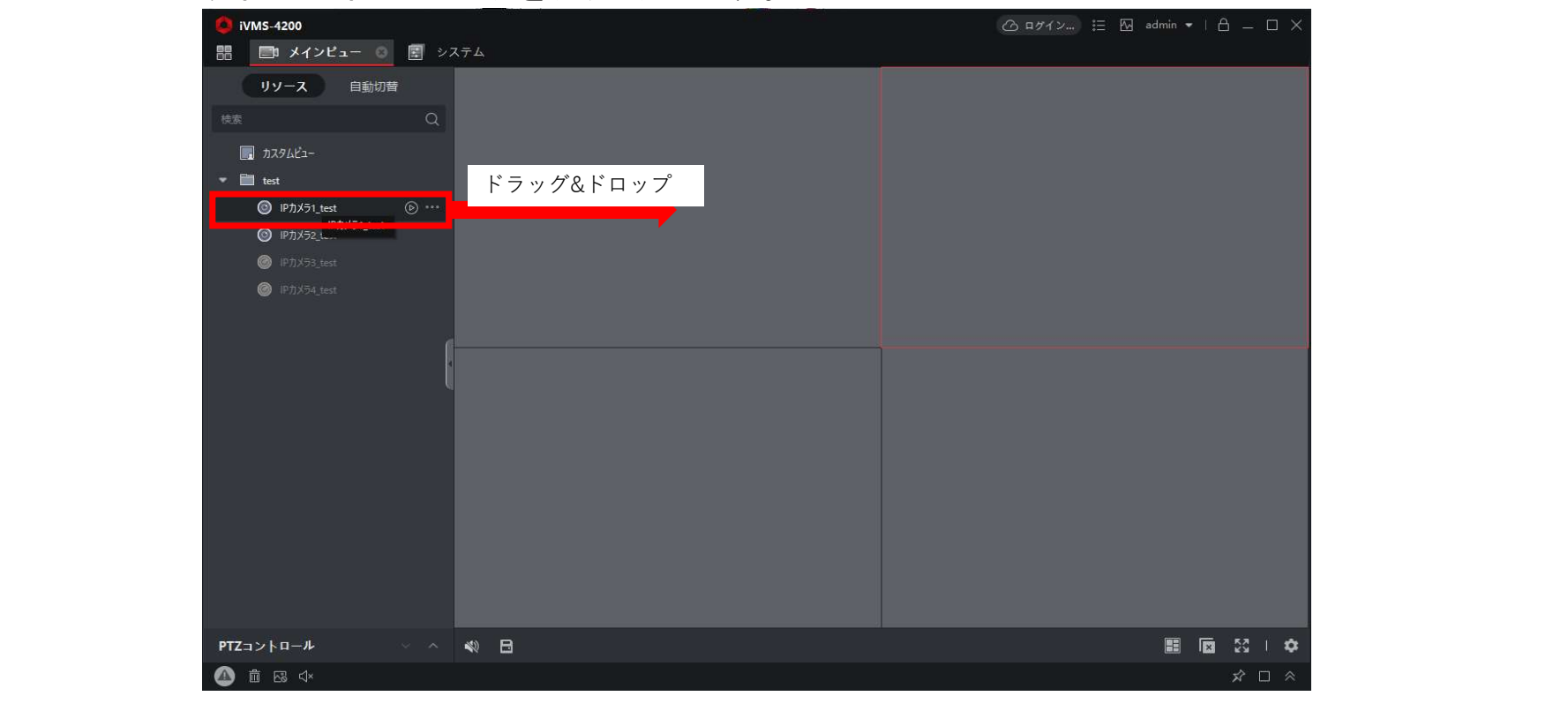

- ドラッグ&ドロップした場所にライブ映像が表示されます。
- 画面の分割数は右下の 甲 から変更可能です。

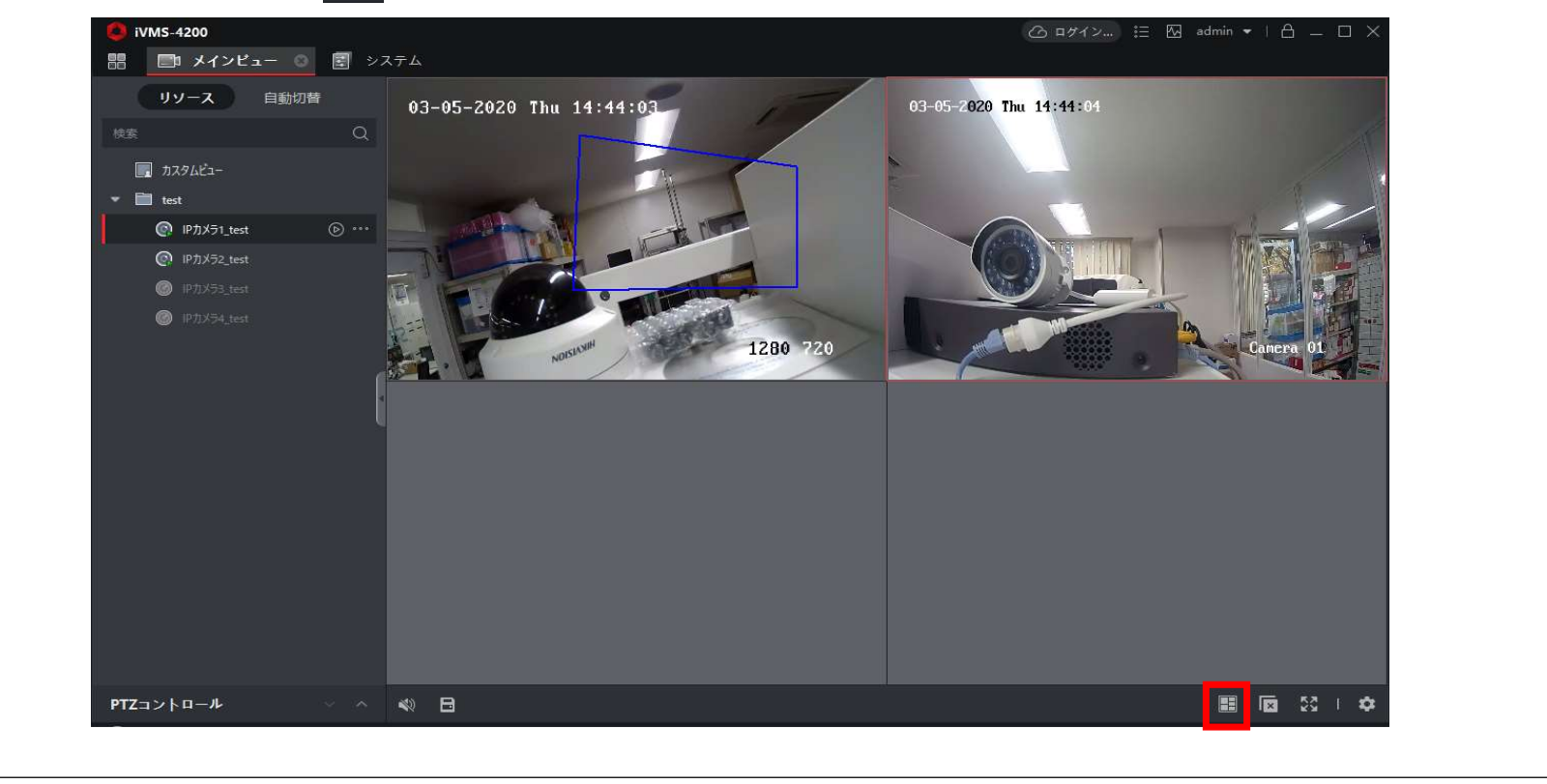

#### • 「リモート再生」をクリックします。

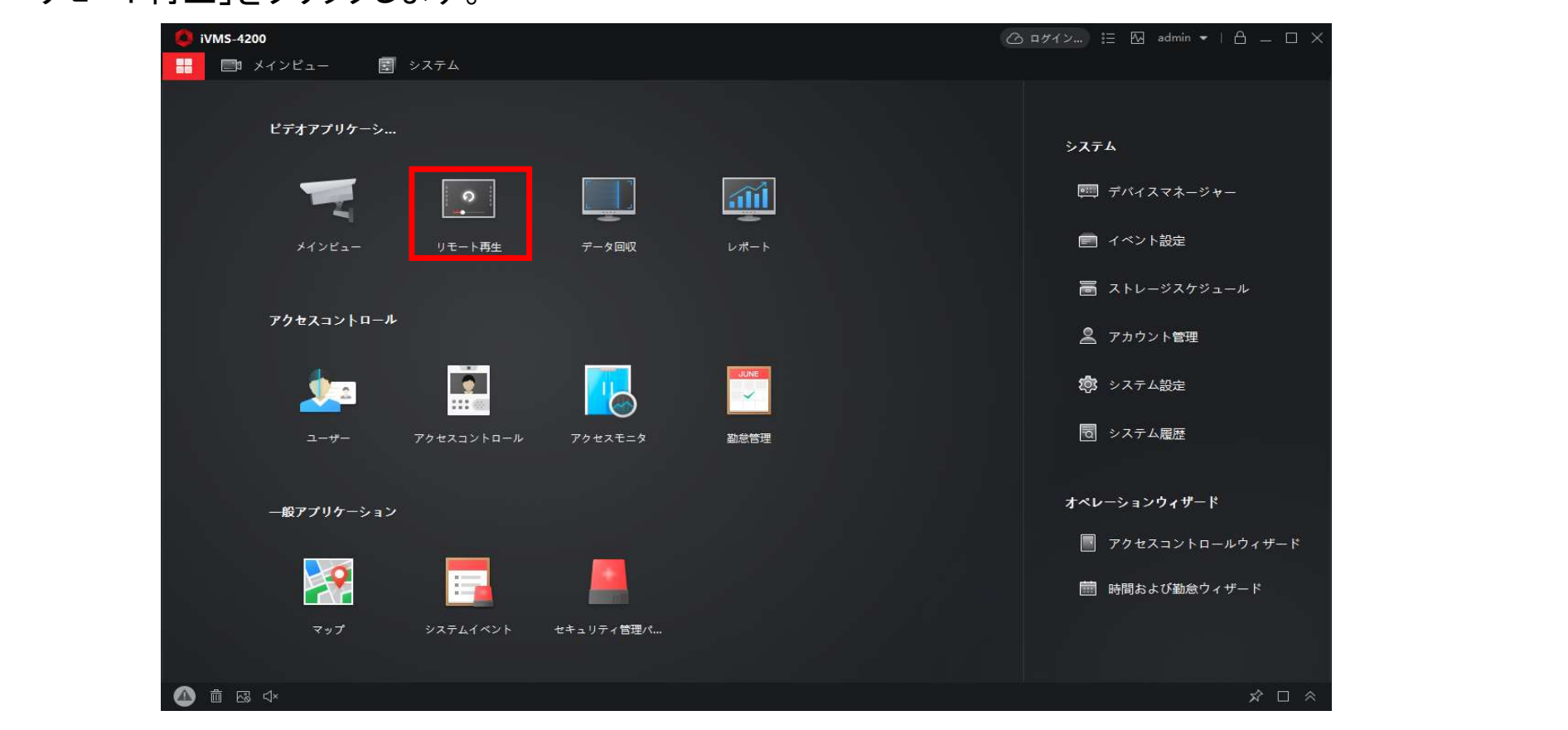

- 画面上部にリモート再生のタブが表示されます。
- クリックするとリモート再生画面が表示されます。

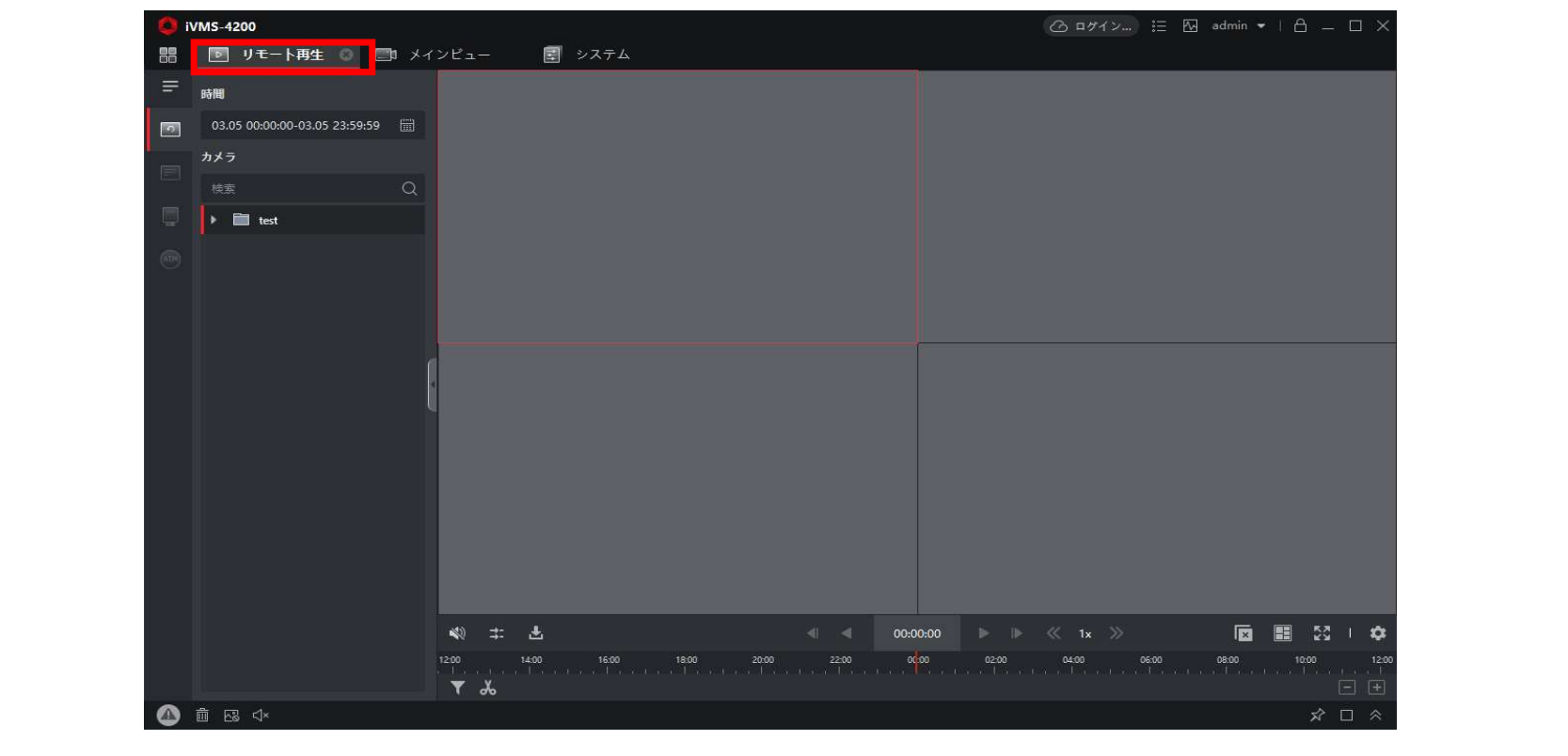

• 再生日時を指定するためにカレンダーアイコンをクリックします。

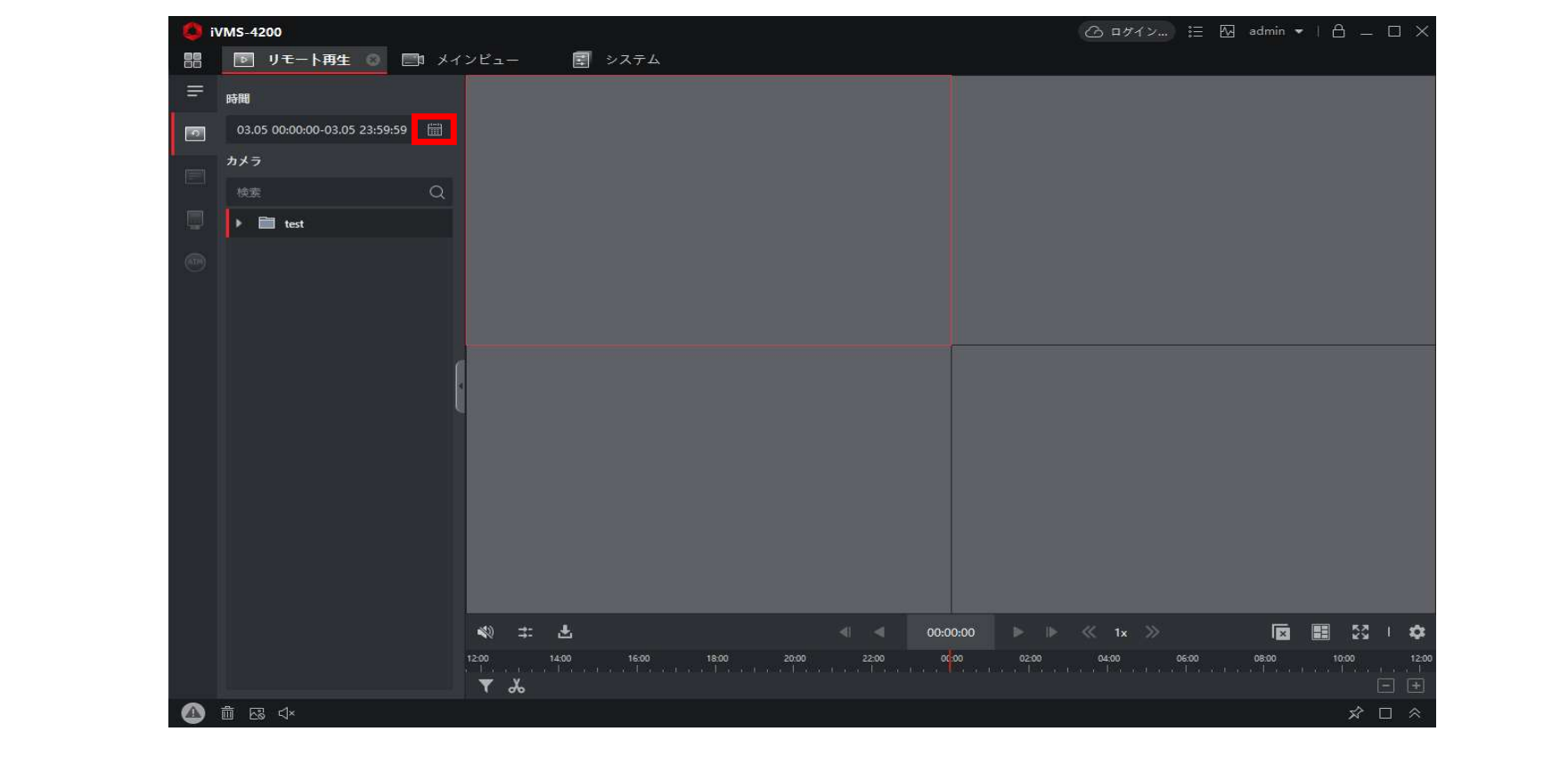

- カレンダーが表示されます。
- 対象日時の開始時間と終了時間を設定し「OK」をクリックします。

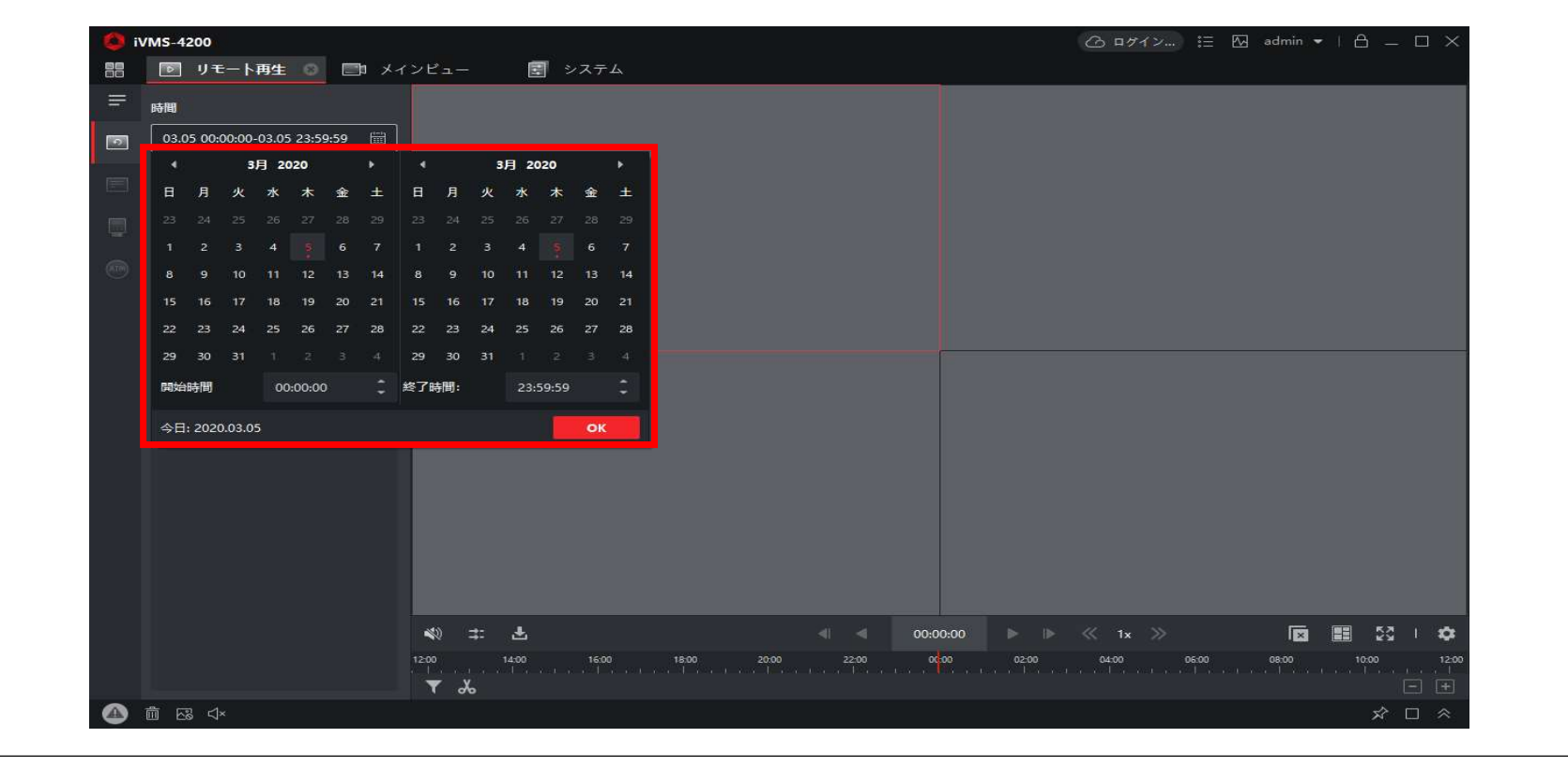

- カメラ名称を画面中央部へドラッグ&ドロップします。
- 再生が開始されます。

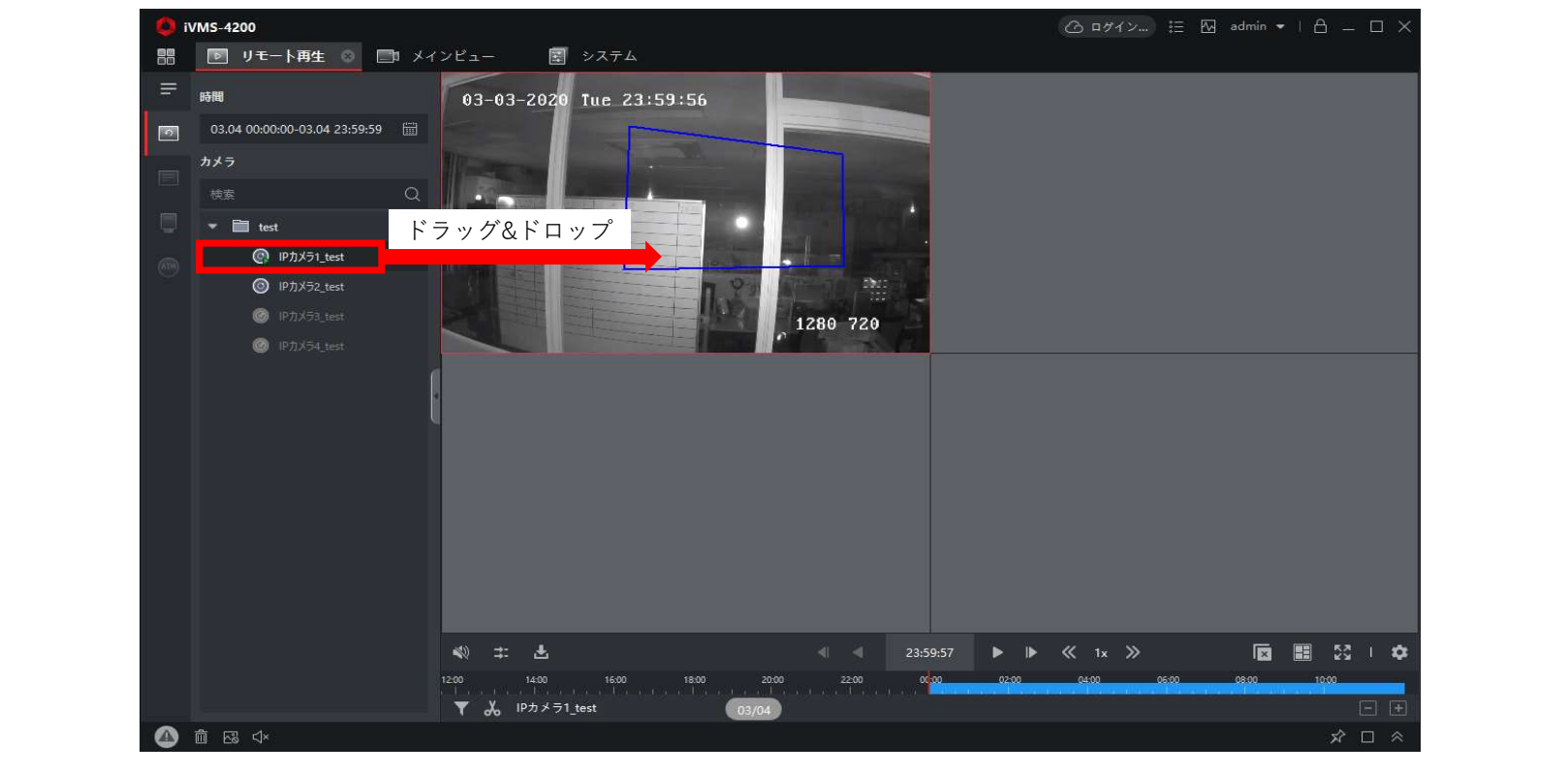

• 時間変更:タイムバーをドラッグし移動、もしくは赤枠の時刻をクリックし再生時間を指定します。**EN IVMS-4200** △ ログイン... ) 三 四 admin ▼ | A \_ □ X ■ リモート再生 ◎ ■ メインビュー 图 システム 88  $\equiv$   $\frac{1}{100}$ 03-03-2020 Tue 23:59:56 03.04 00:00:00-03.04 23:59:59 同 カメラ  $\bullet$   $\blacksquare$  test **■ IPカメラ1\_test ◎** IPカメラ2\_test Ebr.  $\bullet$  IP  $71\overline{3}3$  test 1280 720 **■ IPカメラ4\_test** 23:59:57  $\blacktriangleright\quad \blacktriangleright\quad \ll\quad \text{for}\quad \gg$ 主击 ■■ 23 | ※  $(25)$ 18:00 14:00 16:00 22:00 ▼ ‰ IPカメラ1\_test 03/04 △直感《  $\overline{\mathbf{x}} \perp \mathbf{x}$ 

#### Hik-Connect使用時の注意点

- Hik-Connectを利用して閲覧する際には注意事項があります。
	- ・同時再生台数は最大4台までしか再生できません。
	- ・録画データのダウンロードができません。